#### Connecting the System to a New Router

- 1. Go into the Master Manager menu. Press **NO** until the option **WI-FI SETUP?** 'WI-FI SETUP?' is displayed. Press  $YES$
- 2. 'Setup with WI-FI Device?' will now be on the LCD screen. Press [NO] to program the wireless network **Device?** manually.

Setup with WI-FI

3. 'SSID?' will now be displayed, press [YES] and enter the SSID (name of SSID? the wireless network). Press [YES] to return to 'SSID?'.

- 4. Press **NO** and the LCD will change to 'Password?' Press [YES] and enter the password for the wireless network. Press **YES** to return to 'Password?'.
	- Password?
- 5. Press **NO** and the panel will display the Wi-Fi signal strength. 16 This needs to be 11 or above
- Signal Strength
- 6. Press **NO** and the panel will return to 'WI-FI SETUP?'. Press  $\boxed{\mathbf{A}}$ to exit and save.
- WI-FI SETUP ?

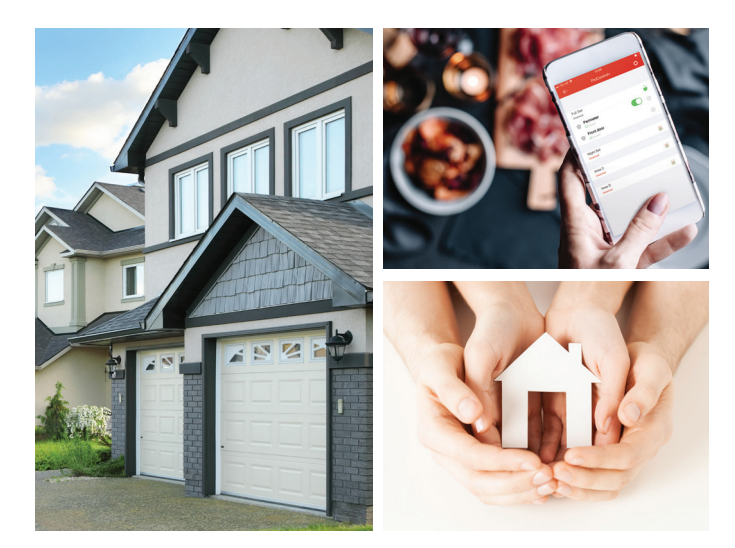

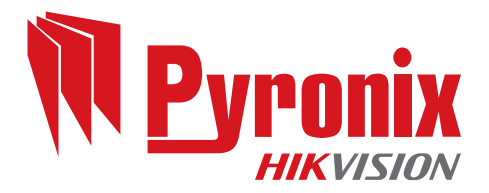

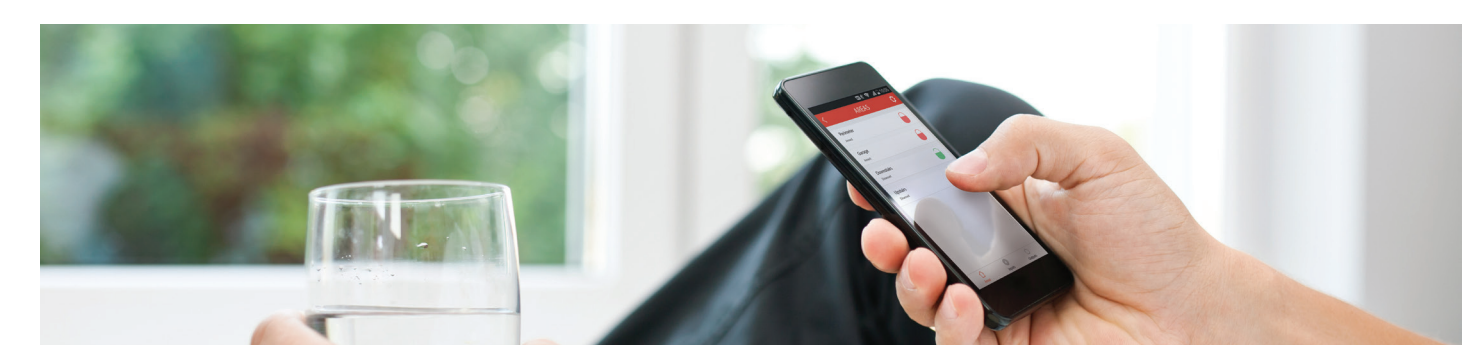

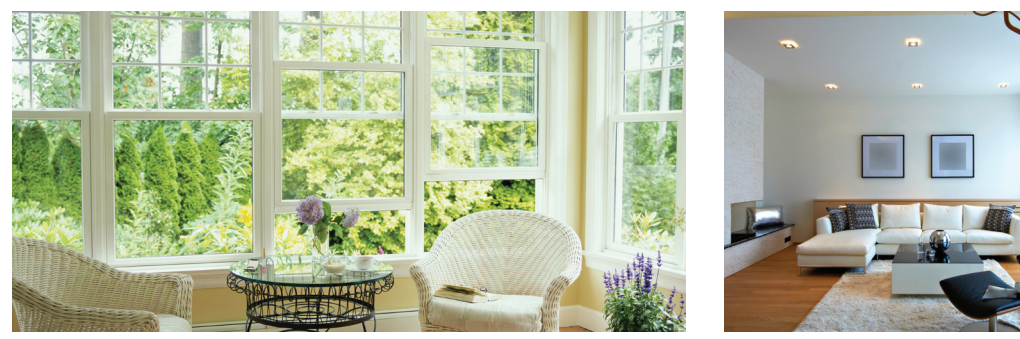

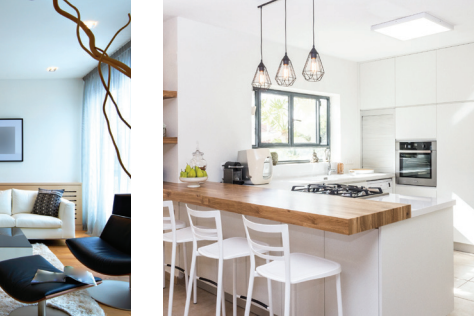

# ProControl+ USER GUIDE

### Registering to the ProControl+ Service

- 1 Download  $ProControl+$
- 2. On the 'Login' screen, select 'Register'.
- 3. Read the 'Terms of Service' and 'Privacy Policy' then tap the check box to agree.
- 4. Choose to either register via mobile phone number or email address.
- 5. Select your Country/Region from the list provided then tap the 'tick' in the top right corner.
- 6. Enter the email address you wish to register with and select 'Next'.

#### (If you are registering with your mobile phone number, enter that here.)

- 7. Enter the 4 digit security code you will receive via email or text message, depending on your earlier registration selections.
- 8. Once you have entered the code, select 'Next'.
- 9. Create a 'User Name' and password for your account.
- 10. Confirm the password and select 'Finish'. ProControl+ will automatically log in using these credentials.

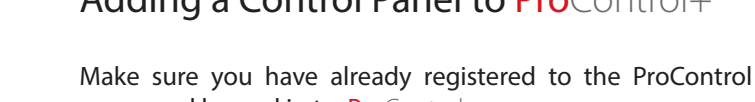

server and logged in to ProControl+.

Each new device connected to the system may need to be verified on PyronixCloud. If verification is needed, on the first attempt ProControl+ will not be able to connect to the panel and will display a message informing you. Log on to PyronixCloud and allow the user access.

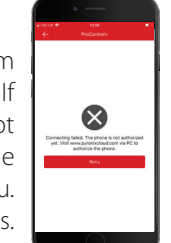

 $W e T t y u i e$  $a$   $s$   $d$   $f$   $g$   $h$   $j$   $k$ 

To add a control panel to ProControl+, follow steps one to seven.

- 1. Tap the '+' in the top right corner of the homescreen
- 2. Select 'Intrusion panel' from the drop down menu.
- 3. Enter an alias for the system (this is how the system will appear on your app) and enter the 'System ID'.

(This can be found in the Master Manager menu in 'SET UP APP DATA?')

- 4. Tap 'Add' in the top right corner.
- 5. Select the intruder system from your homescreen.
- 6. Enter your 'User Code' and 'App Password'.

Please note: whilst you are connected to the panel via ProControl+, you will not receive notifications. To disconnect, press  $\leftarrow$  in the top right corner of the system controls screen.

## Adding a Control Panel to ProControl+ Engineer & Panel Details

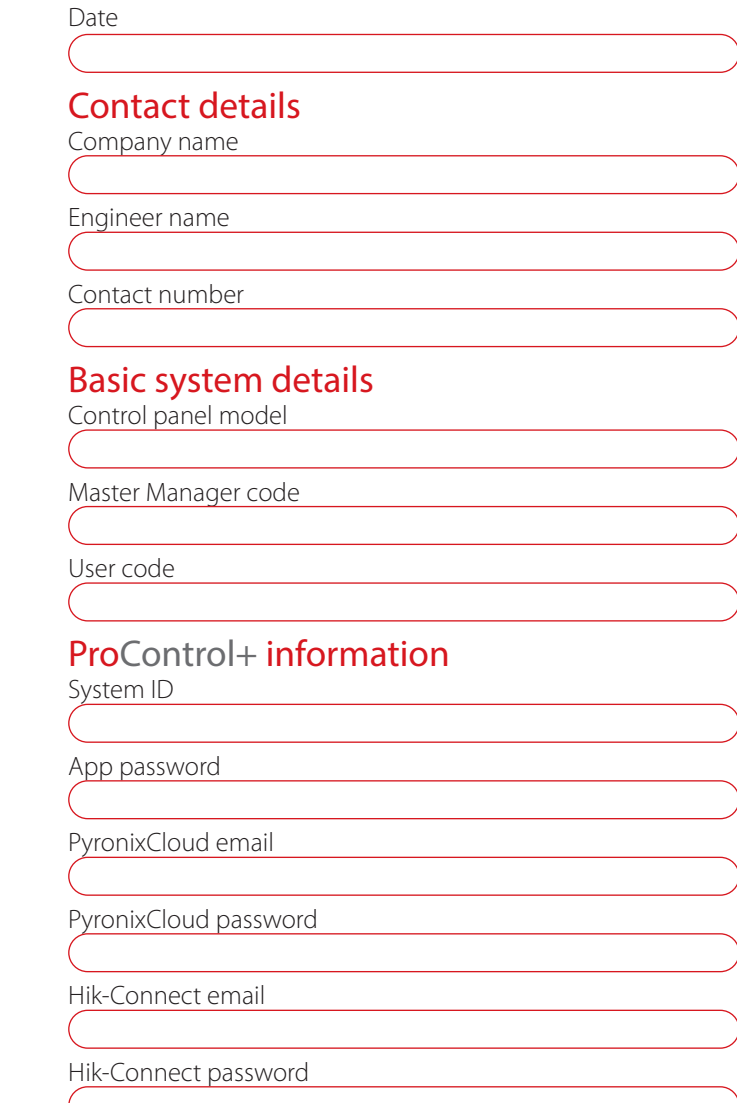

Store these details in a safe place. If lost, please contact your installation company as soon as possible.

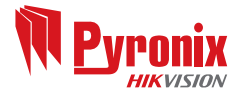

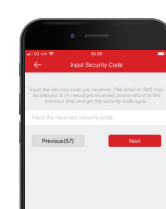

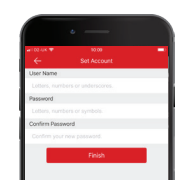

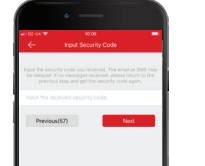